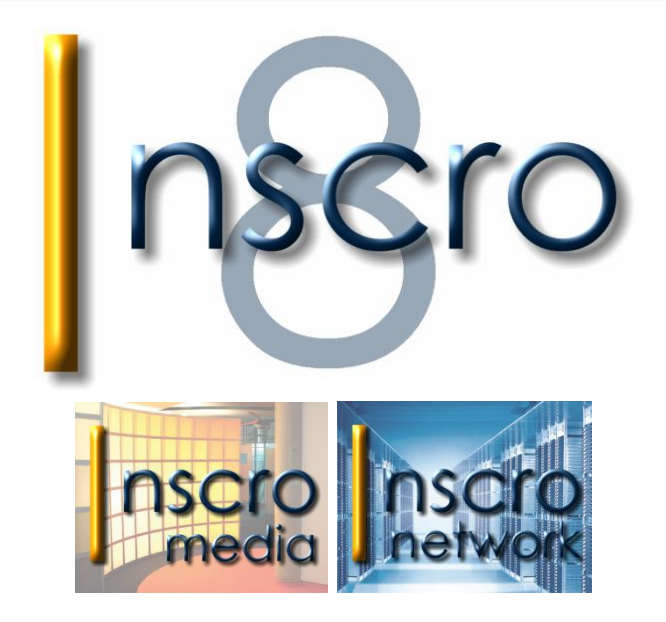

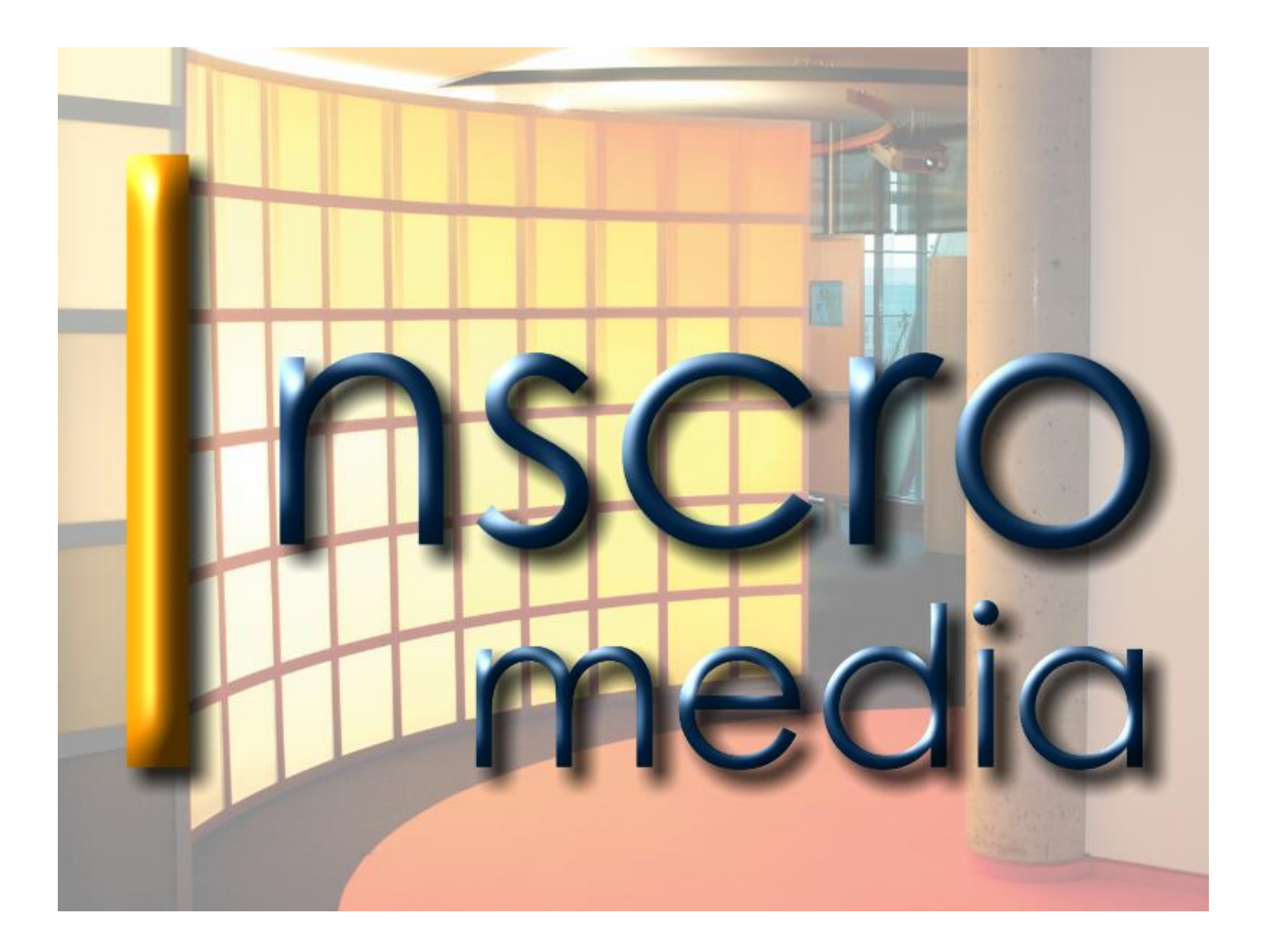

# **Inhaltsverzeichnis**

**Seite**

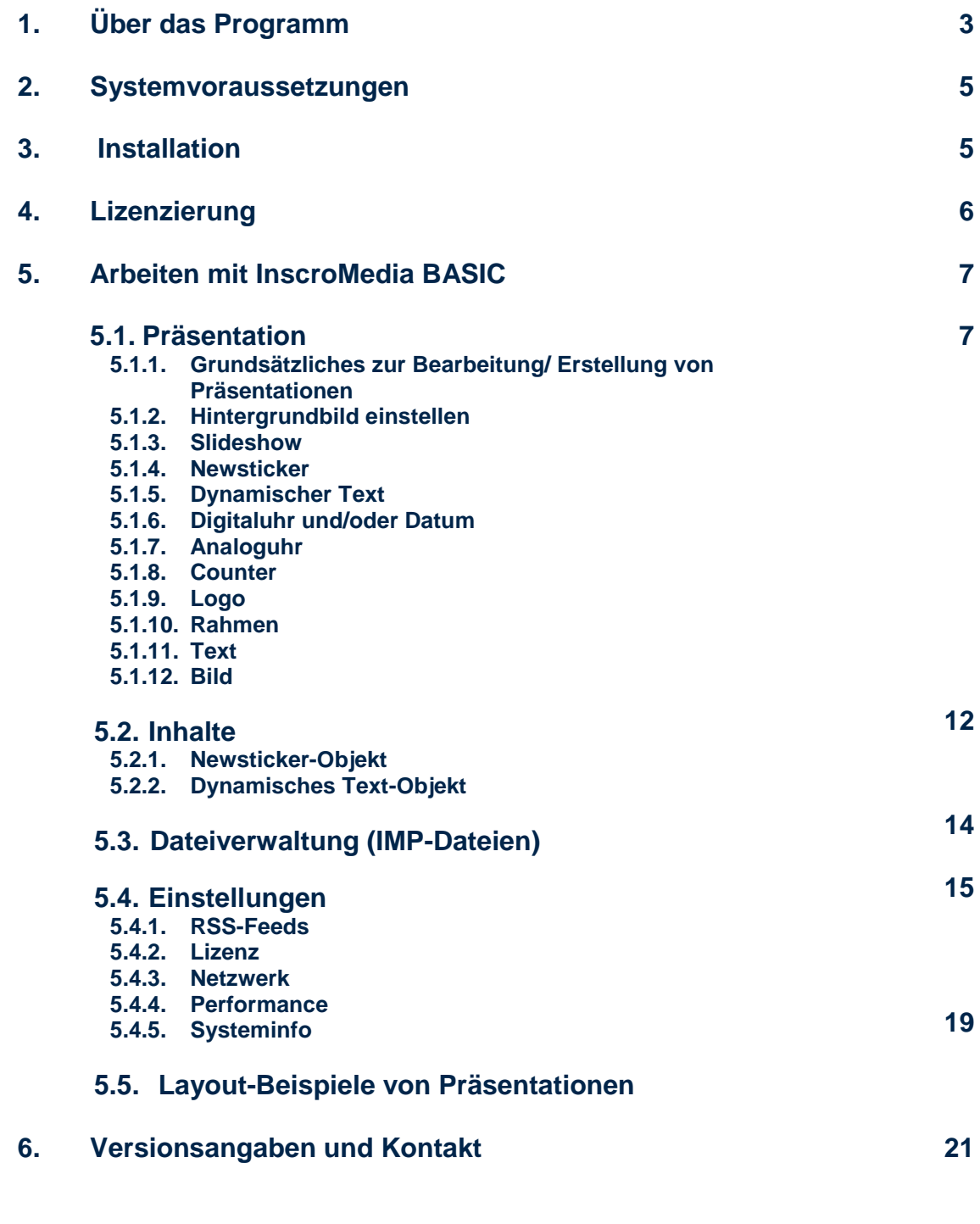

# **InscroMedia**

# **1. Über das Programm**

# **Mit der Version 8.2 haben wir InscroMedia vollständig überarbeitet.**

Es ist nun möglich, Medienelemente als Objekte frei auf dem Monitor anzuordnen. Größe und Position der Medienobjekte sind variabel einstellbar.

Neben der bekannten Vollbildpräsentation können jetzt, verschiedene Medien und Informationen **gleichzeitig** angezeigt werden.

Egal, ob normale Bildschirme, MultiDisplay-Systeme oder InfoStelen verwendet werden, InscroMedia übernimmt automatisch die verwendeten Bildschirmeinstellungen.

# **InscroMedia 8.2**

ì

# **Vollbildpräsentation Präsentation mit mehreren Medienobjekten**

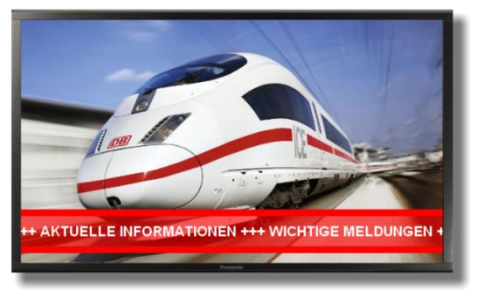

# **Bearbeitungsmaske des Programms**

Alle Medien lassen sich auf dem im Programm enthaltenen Entwurfsbildschirm anordnen und bearbeiten.

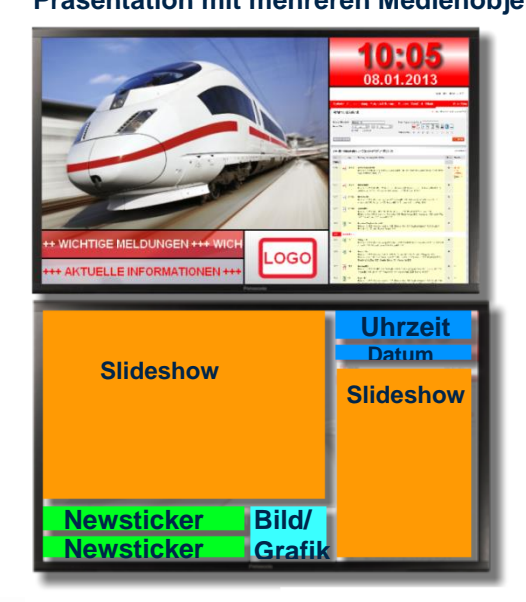

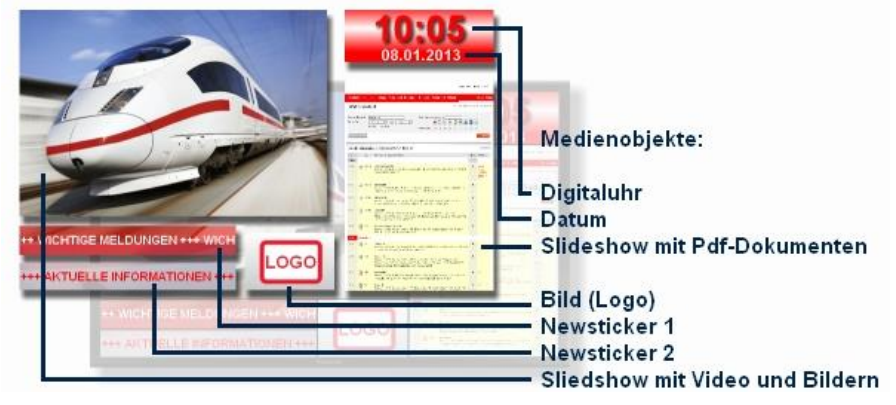

Erstellte Präsentationen können als Projektdatei im Format **<Dateiname>.IMP** (**I**nscro**M**edia**P**räsentation) gespeichert und wiederverwendet (geladen) werden. Die Projektdatei enthält neben den Layout-Einstellungen integrierte Medieninhalte sowie – bei großen Mediendateien – einen zusätzlichen Medienordner.

**InscroMedia** beinhaltet grundsätzlich alle Funktionen, die über die jeweilige Lizenzart freigeschaltet werden. Auch unlizenziert können alle Funktionen getestet werden. Allerdings wird die aktive Präsentation dann mit einer transparenten Grafik überlagert.

**InscroMedia** kann sowohl lokal über die Programmoberfläche, als auch dezentral (von anderen Netzwerkrechnern aus) über eine Weboberfläche (im Browser) bedient werden.

# **Programmvarianten**

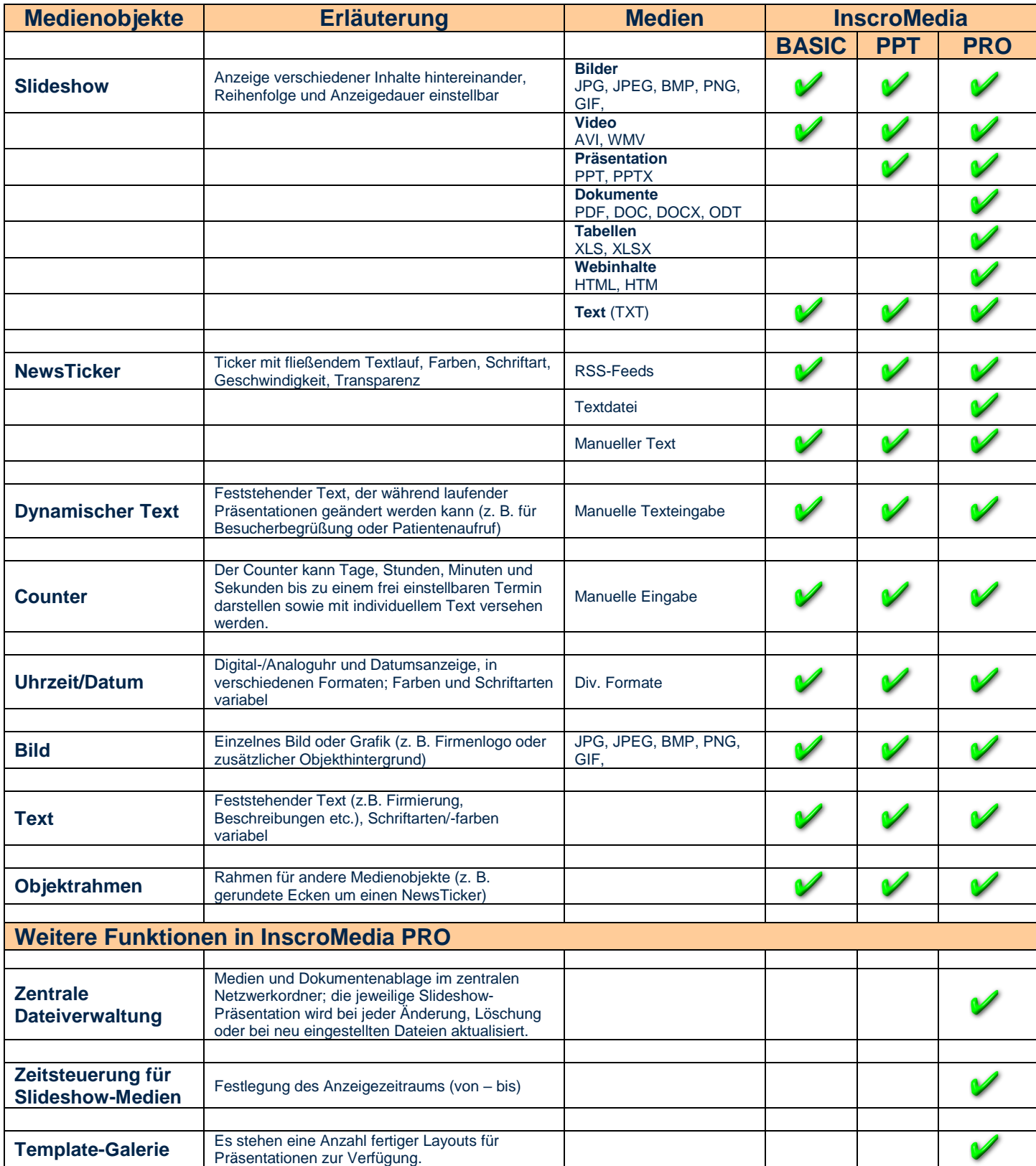

# **2. Systemvoraussetzungen**

# **Hardware (empfohlene Mindestanforderungen)**

- DualCore-Prozessor (2 x 2 GHZ)
- Arbeitsspeicher ab 2048 MB RAM
- Grafikkarte (256 MB)

Grundsätzlich gilt – je größer die Anzahl und Qualität der Medien desto höher die Anforderung an die Rechnerleistung.

# **Betriebssysteme**

ì

# **InscroMedia** läuft unter **Windows 7/8/10**

# **Software-Anforderungen**

Zur Darstellung von Word-, Excel und PowerPoint-Dokumenten muss **Microsoft Office 2010** installiert sein.

Zur optimalen Darstellung von Pdf-Dokumenten empfehlen wir die Installation des kostenlosen, frei verfügbaren Programms **GhostScript (32 oder 64Bit)**. Das Programm können Sie hier herunterladen: **<https://www.ghostscript.com/download/gsdnld.html>**

# **3. Installation**

**3.1.** Die aktuelle Version von **InscroMedia** kann hier heruntergeladen werden:

**<https://www.inscromedia.de/downloads/inscromedia.zip>**

- **3.2.** Die Installationsdatei ausführen
- **3.3.** Nach der Installation startet das Programm

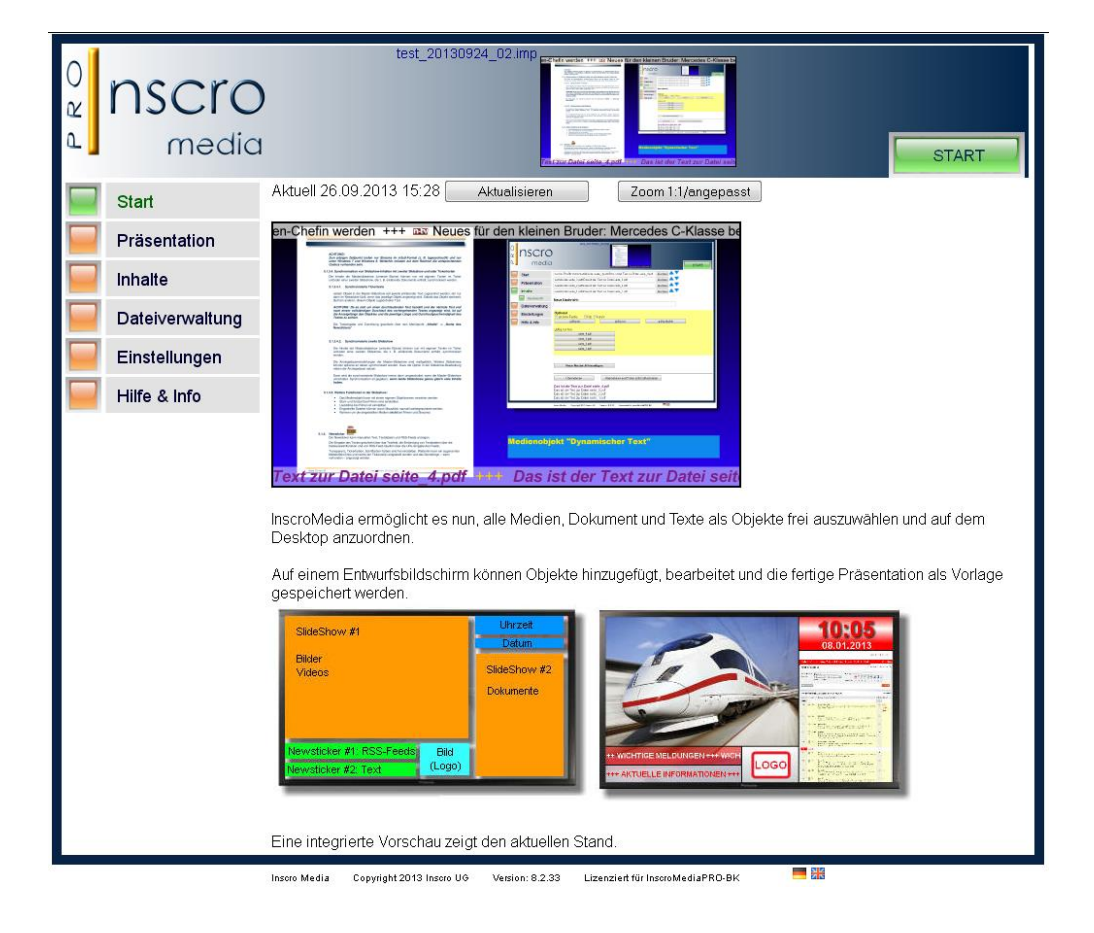

Falls der Rechner im Netzwerk erreichbar ist, kann das Webinterface über jeden anderen Netzwerkrechner über die Adresse **http://<Computername>:<Port>** aufgerufen werden. Als *Default-Port ist 63342* voreingestellt. Diesen können Sie frei ändern.

**3.4.** Kurz darauf startet eine Beispiel-Präsentation, um anzuzeigen, dass **InscroMedia** aktiv ist und als Eignungskontrolle des Rechners/Monitors.

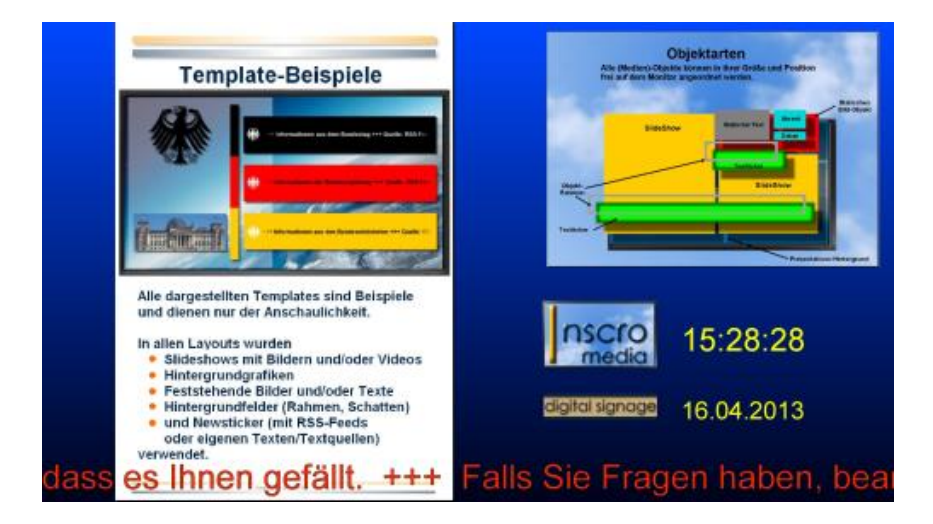

Die Präsentation können Sie mit der "ESC-Taste" beenden. Die voreingestellten Medien können Sie jederzeit löschen.

# **4. Lizenzierung von InscroMedia**

Unter "Einstellungen" -> "Lizenz" können Sie das Programm nun mit Ihrer Lizenz (bestehend aus Lizenzname und –schlüssel) online freischalten.

Nach der Freischaltung des Programms werden alle für InscroMedia BASIC/PRO freigegebenen Medien (Bilder und Videos) und Funktionen ohne das Wasserzeichen angezeigt.

Zur Aktivierung des Programms ist eine Internetverbindung notwendig.

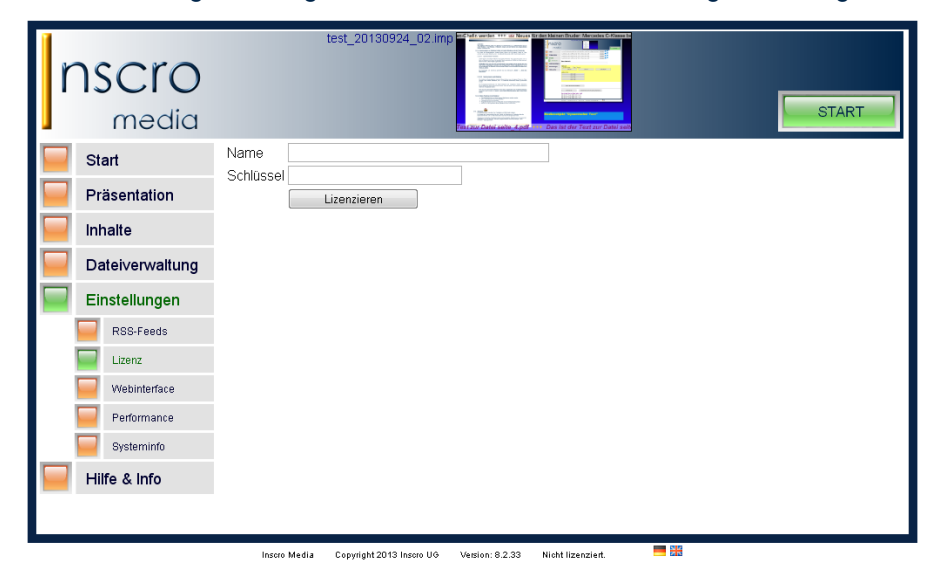

#### **Offline-Lizenzierung**

Sollte der Rechner, auf dem InscroMedia installiert ist, über keinen Internetzugang verfügen, besteht die Möglichkeit, die Lizenz offline durch einen Anruf bei unserem Support freischalten zu lassen.

# **Unseren Support erreichen Sie unter 0211 / 91310760. 5. Arbeiten mit InscroMedia**

# **5.1.Präsentation**

ì

#### **5.1.1. Grundsätzliches zur Bearbeitung/Erstellung von Präsentationen**

Im Fenster erscheint eine interaktive Bildschirmoberfläche, in der alle Medienobjekte eingefügt, positioniert und bearbeitet werden können.

Es können beliebig viele Medienobjekte eingebunden, frei positioniert und dimensioniert auf dem angeschlossenen Bildschirm angezeigt werden.

Die Auswahl geschieht über die über dem Bearbeitungsbildschirm angezeigten Vorder- und Hintergrundobjektsymbole. Die Vordergrundobjekte Slideshow, Newsticker, Dynamischer Text, Uhrzeit/Datum, Analoguhr und Counter sind aktive Elemente, während die Hintergrundobjekte Rahmen, Text und Bild statische Objekte darstellen.

Durch Anklicken des jeweiligen Symbols wird das gewünschte Medienobjekt auf dem Bearbeitungsbildschirm und als Submenu-Auswahl unterhalb der "Präsentation" angezeigt und kann nun bearbeitet werden.

## **Durch Doppelklick auf das jeweilige Medienobjekt oder das Anklicken des Submenu-Buttons, öffnet sich dessen Bearbeitungsfenster.**

Da Medienobjekte (Vor- und/oder Hintergrundobjekte) sich überlagern können, besteht die Möglichkeit, die Vordergrundobjekte auszublenden, um die im Hintergrund angeordneten Objekte leichter bearbeiten zu können. Weiterhin können Medienobjekte (Vordergrundobjekte) "nach vorne geholt" werden.

Die Größe und Dimension des virtuellen Desktops wird automatisch ermittelt anhand des am Rechner angeschlossenen Bildschirms bzw. der erkannten Auflösung. Die Präsentation wird immer entsprechend der aktuellen Auflösung wiedergegeben. Somit ist InscroMedia für die Darstellung auf normalen Monitoren, Großbildlösungen und Infostelen problemlos einsetzbar.

#### **Kopierfunktion:**

Erstellte Medienobjekte können kopiert werden. Eine Kopie enthält keine Dateien des Originalobjektes.

#### **Vorschauansicht:**

Unter der Navigation wird die aktuell gespeicherte Präsentation als Vorschau angezeigt.

#### **Statusansicht:**

Im Kopfbereich (Header) des Programms wird **die aktuell laufende Präsentation** als Screenshot angezeigt. Durch Anklicken wird diese Ansicht aktualisiert. Diese Funktion ist sinnvoll, wenn mit InscroMedia nicht lokal auf dem Medienrechner sondern über das Webinterface auf einem anderen Netzwerkrechner über das Webinterface gearbeitet wird.

Eine weitere, vergrößerte Statusansicht gibt es auf der Startseite des Webinterfaces. Diese Statusansicht kann angepasst oder in Originalgröße dargestellt werden.

#### **START-Button im Kopfbereich**

Startet die Präsentation erstmals oder neu.

#### **AUTOSTART einer Präsentation**

Damit eine InscroMedia-Präsentation direkt nach dem Hochfahren eines Rechners automatisch startet, müssen unter "Einstellungen" die Funktionen "Präsentation bei Programmstart aktiv" und *"InscroMedia beim Einloggen starten"* aktiviert sein.

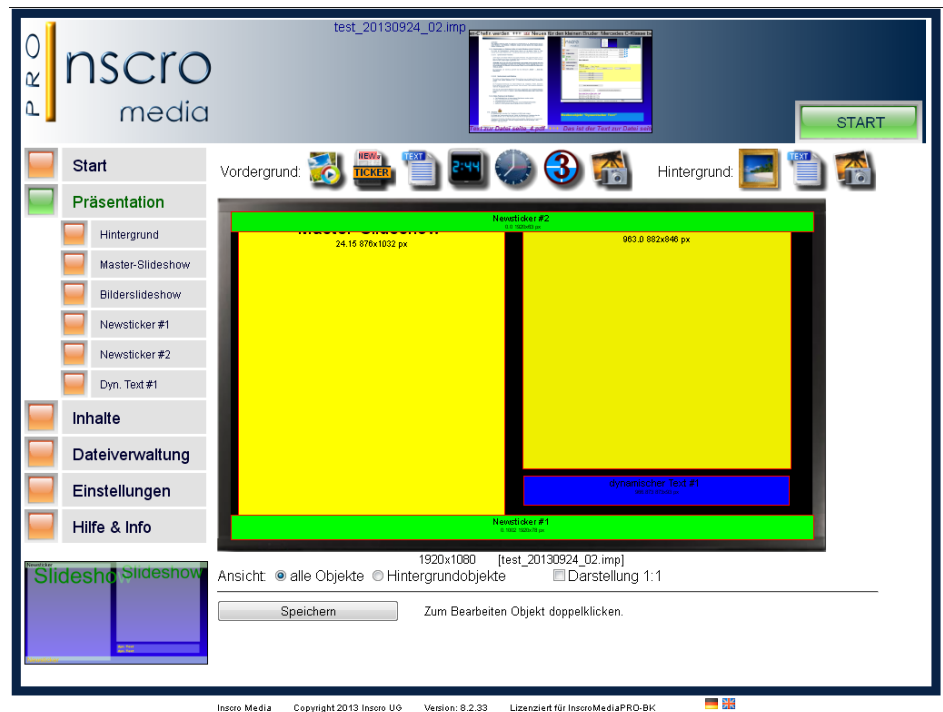

Das Verschieben und die Änderung der Größe der Medienobjekte geschehen mit Hilfe der Maus

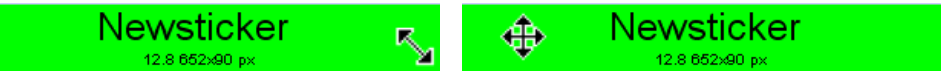

#### **5.1.2. Hintergrundbild einstellen**

Unter "Präsentation" - > "Hintergrundbild" kann die Helligkeit, eine Farbe, ein Farbverlauf oder eine Grafik als Hintergrundbild eingestellt. Unterstützt werden die Formate JPG, PNG, GIF oder BMP.

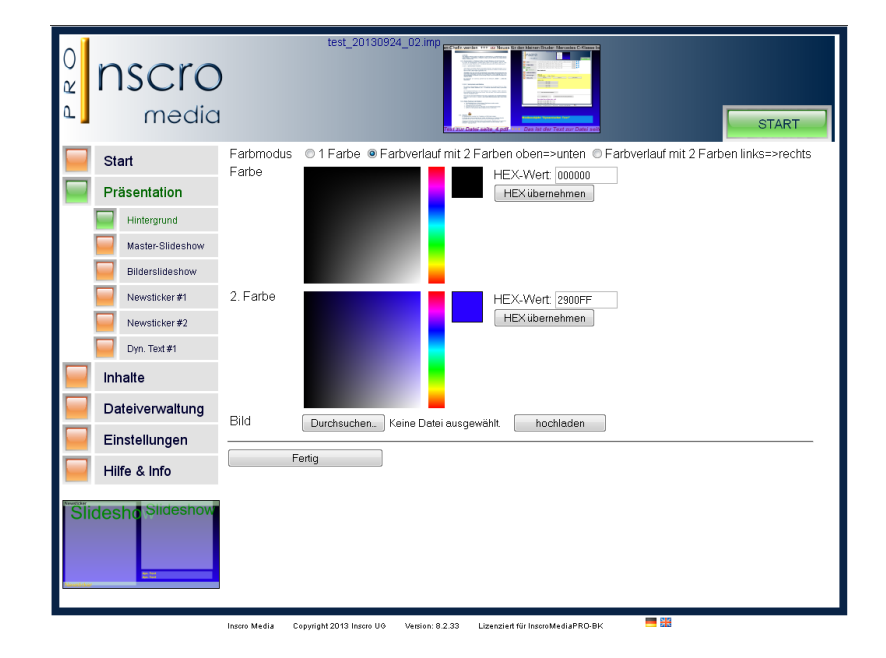

# **TIPP!**

*Eine Hintergrundgrafik sollte die gleiche Auflösung/Größe wie die Darstellung auf dem Präsentationsmonitor haben (z. B. 1920x1080 Pixel).*

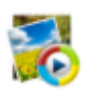

**5.1.3. Slideshow** 

ì

Die Slideshow kann verschiedene Medien/Dokumente **gemeinsam** darstellen. In der **BASIC-Version** freigeschaltet sind:

- Grafiken (JPG, PNG, BMP, GIF)
- Videos (AVI, WMV, MP4, MOV und weitere Formate, je nach installierten Codecs)
- Video-Streams (zurzeit nur m3u8-Streams, z. B. tagesschau24)

In der **PPT-Version** ist zusätzlich freigeschaltet:

PowerPoint (PPT, PPTX)

In der **PRO-Version** sind zusätzlich freigeschaltet:

- Dokumente (PDF, Word, Excel)
- Webinhalte (HTML, HTM)
- **Ordnerimport**

Die eingestellten Medien/Dokumente können bezüglich Ihrer Anzeigedauer und der Reihenfolge bearbeitet werden. Eingestellte Dateien können einzeln heruntergeladen werden.

**Weiterhin ist es in der PRO-Version möglich, alle in der Slideshow anzuzeigenden Dateien gemeinsam in einen Netzwerkordner (gemappt) abzulegen und diesen über die Ordnerimport-Funktion einzubinden. Änderungen, Löschungen und dort neu eingestellte Dateien sofort – beim nächsten Durchlauf – zu übernehmen.**

# **5.1.3.1. Blendeffekte in der Slideshow**

Mit den Standardeinstellungen steht die Überblendung (Alpha-Blende) zur Verfügung. Weitere Blendeffekte werden durch Änderung der Performance-Einstellungen unter "Einstellungen" -> **"Performance" -> "Übergangseffekte bei Slideshows"** mit der **Auswahl "per CPU"** freigeschaltet und dann im Bearbeitungsfenster der Slideshow mit angezeigt.

Folgende Blendeffekte stehen zur Verfügung:

- **Alpha-Blenden** (Ein-/Ausblendung) Standard
	- Geschwindigkeit der Überblendung kann eingestellt werden
- **Mosaik** Optional nach Freischaltung (s. Erläuterung oben) Größe der Mosaikblöcke kann eingestellt werden
- **Jalousie** (von oben nach unten, von links nach rechts) Optional nach Freischaltung Größe der Balken kann eingestellt werden
- **Rollen** (von oben nach unten) Optional nach Freischaltung

Sind mehrere Blendeffekte in einer Slideshow ausgewählt, werden diese per Zufall dargestellt.

# **5.1.3.2. Darstellung von Html-Inhalten**

Das Einbinden von Webseiten oder Teilen einer Webseite geschieht über die Eingabe der Internetadresse (URL). Ist eine Webseite eingestellt, kann diese über den Bearbeitungs-Button für die Präsentation "zugeschnitten" werden. Hierbei werden jeweils die Randdimensionen (oben, unten, links und rechts) als Pixelwerte eingegeben.

Das ist sinnvoll, wenn eine darzustellende Internetseite größer ist, als das Slideshow-Objekt, in dem sie angezeigt werden soll. So können Teile einer Internetseite gezielt ausgewählt und angezeigt werden. Sinnvoll z. B. bei Webcam-Darstellungen.

Wird eine solche Seite nicht zugeschnitten, wird sie in der Präsentation komplett aber verkleinert (in den Dimensionen des Slideshow-Objektes) dargestellt und ist somit nicht lesbar.

# **5.1.3.3. Darstellung von Streaming-Inhalten**

Es können externe Medien-Streams integriert werden. Durch Aktivierung der Funktion *"URL-Streaming aktiv"* können hier URL-Streams (z.B. TV-Kanäle) zur Auswahl angelegt werden.

Im laufenden Betrieb kann dann jederzeit zwischen den statischen Inhalten (Bilder, Filme, Dokumente) und einem Stream umgeschaltet werden.

Weiterhin kann festgelegt werden, ob die Gesamtpräsentation dieses Medienobjekt mit den statischen Inhalten oder dem Stream startet.

# **ACHTUNG!**

ì

# *Zum jetzigen Zeitpunkt laufen nur Streams im m3u8-Format (z. B. tagesschau24) und nur unter Windows 7 und Windows 8. Weiterhin müssen auf dem Rechner die entsprechenden Codecs vorhanden sein.*

## **5.1.3.4. Synchronisation von Slideshow-Inhalten mit zweiter Slideshow und/oder Tickertexten**

Die Inhalte der Master-Slideshow (unterste Ebene) können nun mit eigenen Texten im Ticker und/oder einer zweiten Slideshow, die z. B. erklärende Dokumente enthält, synchronisiert werden.

## **5.1.3.4.1. Synchronisierte Tickertexte**

Jedem Objekt in der Master-Slideshow soll jeweils erklärender Text zugeordnet werden, der nur dann im Newsticker läuft, wenn das jeweilige Objekt angezeigt wird. Sobald das Objekt wechselt, läuft ein anderer, diesem Objekt zugeordneter Text.

#### **ACHTUNG***:*

*Da es sich um einen durchlaufenden Text handelt und der nächste Text erst nach einem vollständigen Durchlauf des vorhergehenden Textes angezeigt wird, ist auf die Anzeigelänge des Objektes und die jeweilige Länge und Durchlaufgeschwindigkeit des Textes zu achten.*

Die Texteingabe und Zuordnung geschieht über den Menüpunkt "Inhalte" -> "Name des **Newstickers"**.

## **Siehe auch Punkt 5.2.1. Newsticker-Objekt**

#### **5.1.3.4.2. Synchronisierte zweite Slideshow**

Die Anzeigedauereinstellungen der Master-Slideshow sind maßgeblich. Weitere Slideshows können optional an dieser synchronisiert werden. Dazu die Option in der Slideshow-Bearbeitung neben der Anzeigedauer setzen.

Die synchronisierte Slideshow wird immer dann umgeschaltet, wenn die Master-Slideshow umschaltet. Synchronisation ist gegeben, *wenn beide Slideshows genau gleich viele Inhalte haben.*

# **5.1.3.5. Weitere Funktionen in der Slideshow:**

- Das Medienobjekt kann mit einem eigenen Objektnamen versehen werden.
- Start- und Endzeit bei Filmen sind einstellbar.
- Lautstärke bei Filmen ist einstellbar.
- Eingestellte Dateien können durch Mausklick manuell weitergeschaltet werden.
- Rahmen um die eingestellten Medien (**nicht** bei Filmen und Streams)

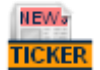

# **5.1.4. Newsticker**

Der Newsticker kann manuellen Text, Textdateien und RSS-Feeds anzeigen.

Die Eingabe des Textes geschieht über das Textfeld, die Einbindung von Textdateien über die Dateiauswahlfunktion und von RSS-Feed-Quellen über die URL-Eingabe des Feeds.

Transparenz, Tickerfarben, Schriftarten/-farben sind frei einstellbar. Weiterhin kann ein sogenannter Nebeleffekt (links und rechts der Tickerzeile) eingestellt werden und das Senderlogo – wenn vorhanden – angezeigt werden.

Als Texttrennzeichen können Zeichen oder Bilder verwendet werden.

Das Medienobjekt kann mit einem eigenen Objektnamen versehen werden.

**Newsticker ohne Nebeleffekt**

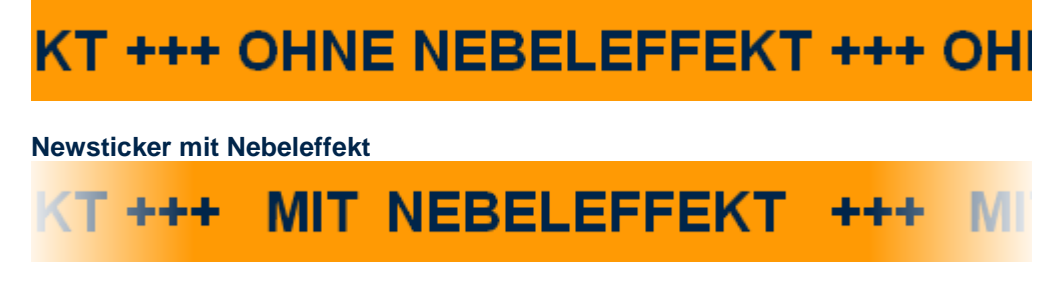

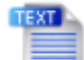

# **5.1.5. Dynamischer Text**

ì

Dynamische Texte können während einer laufenden Präsentation geändert werden.

Praktische Anwendungen hierzu sind u. a. Besucherbegrüßung, Patienten-/Besucheraufruf und -steuerung.

Wird ein dynamisches Textobjekt in der Präsentation verwendet, wird unter **"Anzeigetexte"** ein Submenu-Button angelegt, über den man den angezeigten Text bearbeiten kann.

Die Änderungen können – falls gewünscht – durch ein Blinken des geänderten Textes hervorgehoben werden.

Schriftart und –farbe sind frei einstellbar. Das Medienobjekt kann mit einem eigenen Objektnamen versehen werden.

# **5.1.6. Digitaluhr und/oder Datum**

Es stehen verschiedene Uhrzeit- und Datumsformate zur Verfügung.

Schriftart und –farbe sind frei einstellbar. Das Medienobjekt kann mit einem eigenen Objektnamen versehen werden.

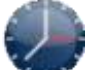

# **5.1.7. Analoguhr**

Analoguhr mit/ohne Sekundenzeiger in verschiedenen Größen.

Transparenz, Schriftart und –farbe sind frei einstellbar. Das Medienobjekt kann mit einem eigenen Objektnamen versehen werden.

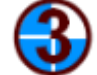

# **5.1.8. Counter (Countdown)**

Der Counter kann Tage, Stunden, Minuten und Sekunden bis zu einem frei einstellbaren Termin darstellen sowie mit individuellem Text versehen werden.

Schriftart und –farbe sind frei einstellbar. Das Medienobjekt kann mit einem eigenen Objektnamen versehen werden.

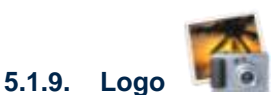

ì

Ein Objekt, das über allen anderen Objekten liegt (Ausnahme: Demo-Logo). Es kann frei platziert werden und ist nicht an einen Ticker gebunden. Zum Beispiel oben rechts in der Slideshow, wie die Senderlogos von Fernsehsendern. Es unterstützt PNGs mit Alpha-Kanal. Außerdem kann eine Transparenz eingestellt werden.

*Ausrichtung:* Wie bei allen Bildern wird auch das Logo zunächst so skaliert, dass es in das vorgegebene Feld mit der maximal möglichen Größe passt, ohne es zu verzerren. Vertikal wird es wie gehabt mittig zentriert. Horizontal: linksbündig, wenn in der linken Hälfte des Bildschirms platziert wird - ansonsten rechtsbündige Ausrichtung.

Die Eingabe geschieht über die Auswahlfunktion. Dateiformate sind hier: JPG, PNG, GIF, BMP.

Das Medienobjekt kann mit einem eigenen Objektnamen versehen werden.

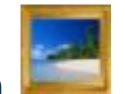

# **5.1.10. Rahmen**

Dieses statische Medienobjekt ermöglicht eine Umrandung anderer Medienobjekte. Hierbei können gerundete Ecken, Transparenz, Schatten und die Farbgebung eingestellt werden. Das Medienobjekt kann mit einem eigenen Objektnamen versehen werden.

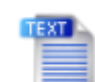

# **5.1.11. Text**

Statisches Textfeld für feststehende Informationen und/oder Bezeichnungen. Die Eingabe geschieht über das Textfeld. Schriftart und –farbe sind frei einstellbar. Das Medienobjekt kann mit einem eigenen Objektnamen versehen werden.

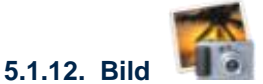

Statisches Bild als zusätzlicher Medienhintergrund oder Dekorationselement. Wird z. B. für die Darstellung eines Firmenlogos verwendet, dass permanent und an gleicher Stelle angezeigt werden soll.

Die Eingabe geschieht über die Auswahlfunktion. Dateiformate sind hier: JPG, PNG, GIF, BMP.

Das Medienobjekt kann mit einem eigenen Objektnamen versehen werden.

# **5.2.Inhalte**

Alle, in einer Präsentation aktuell angezeigten, manuell eingestellten Texte in den Medienobjekten **Newsticker** und **Dynamischer Text** werden hier angezeigt.

Diese Texte können über den jeweiligen Unternavigationsbutton aufgerufen und bearbeitet werden, ohne, dass die laufende Präsentation beendet werden muss. Änderungen werden, soweit diese nicht zeitgesteuerte Inhalte sind, sofort in der laufenden Präsentation angezeigt.

# **5.2.1. Newsticker-Objekt**

- Eingabe neuer Texte
- Änderung aktiver Texte (direkt in der Textzeile, bestätigen mit Button "Übernehmen")
- Löschen aktiver Texte
- Zeitsteuerung (Datum/Uhrzeit von-bis oder täglich von-bis)
- Schriftfarbe, Fett- und Kursivschrift sind einstellbar
	- **Synchronisation mit Master-Slideshow**
		- 1. Eingabe des Textes in der Textzeile
		- 2. Eine der Dateien, die in der Master-Slideshow laufen, anklicken (s. "**gültig nur**
		- **bei**:"), ggf. andere Farbe und/oder Fett-/Kursivschrift für den Text einstellen,
		- 3. Nachricht aktivieren durch Drücken des Buttons "Neue Nachricht hinzufügen"
		- 4. Zuletzt die Änderungen mit "Übernehmen" bestätigen

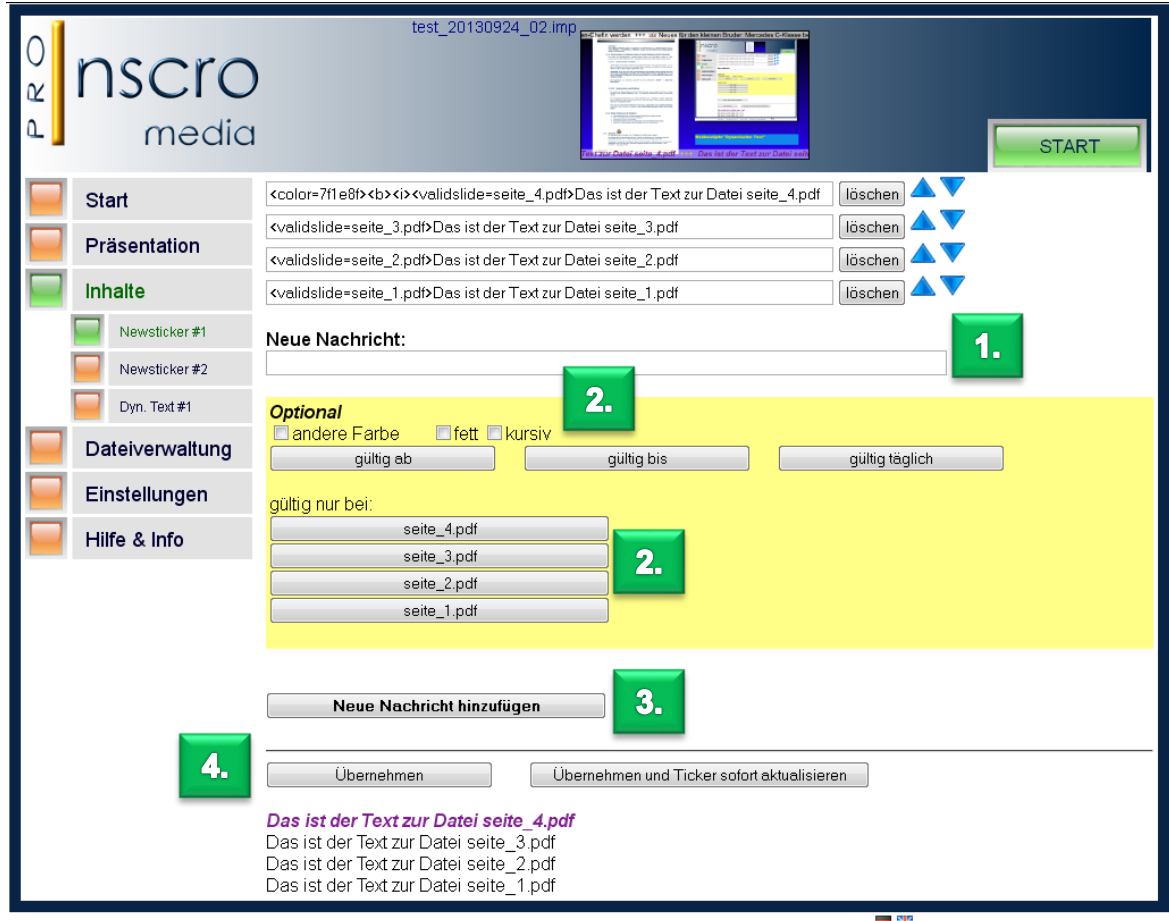

Inscro Media Copyright 2013 Inscro UG Version: 8.2.33 Lizenziert für InscroMediaPRO-BK

# **TIPP!**

*Bei längeren Texten, die z. B. mit Videos laufen sollen, empfiehlt es sich, eine Textdatei zu verwenden (s. Punkt 5.1.4). Hierbei werden die entsprechenden Tags für die Dateizuordnung (<validslide>) und/oder Textformatierungen ( <color>, <b>, <i>) vor die jeweilige Zeile gesetzt.*

# **5.2.2. Dynamisches Text-Objekt**

• Eingabe, Änderung oder Löschen über eine Eingabezeile

# **TIPP!**

ì

*Bei aktivierter Benutzerverwaltung, können dort Benutzer angelegt werden, die ausschließlich auf alle oder bestimmte Anzeigetexte zugreifen können. Alle anderen Programmfunktionen sind gesperrt und werden im Programmfenster/Webinterface nicht angezeigt.*

# **5.3.Dateiverwaltung**

ì

Wie bereits erwähnt, können **alle Informationen und Medien** in einer Projektdatei (IMP-Datei) gespeichert werden. So kann eine einmal erstellte Präsentation wiederverwendet werden bzw. auf anderen InscroMedia-Rechnern genutzt/hochgeladen werden (über Importfunktion).

Es können beliebig viele IMP-Dateien angelegt werden. Diese werden untereinander dargestellt, wobei die oberste IMP-Datei immer die aktuell aktive Präsentation ist. Soll eine andere Präsentation gezeigt werden, wird einfach die entsprechende IMP-Datei mit dem Button "Datei laden" aktiviert.

# **Besonderheit beim Speichern einer IMP-Datei**

Grundsätzlich werden in der IMP-Datei nur die Einstellungen und die direkt/einzeln eingepflegten Dateien gespeichert.

Wird in einer Slideshow die Ordnerimportfunktion genutzt, werden diese Mediendateien **nicht** mitgespeichert. Durch Aktivieren der Option "Aktuell importierte Dateien in die Downloadversion (der IMP) integrieren" werden diese mitgesichert. Das allerdings vergrößert die IMP-Datei (z. B. bei Videos) extrem!

# **TIPP!**

*Eine bereits erstellte IMP-Datei kann auf dem Medienrechner auch direkt durch Doppelklick gestartet werden. Die Präsentation startet dann sofort.*

*Eine durch Doppelklick gestartete IMP-Datei ist nicht in der Dateiverwaltung enthalten, kann also nicht bearbeitet werden. Dazu ist es notwendig, diese IMP-Datei über die Import-Funktion hochzuladen.*

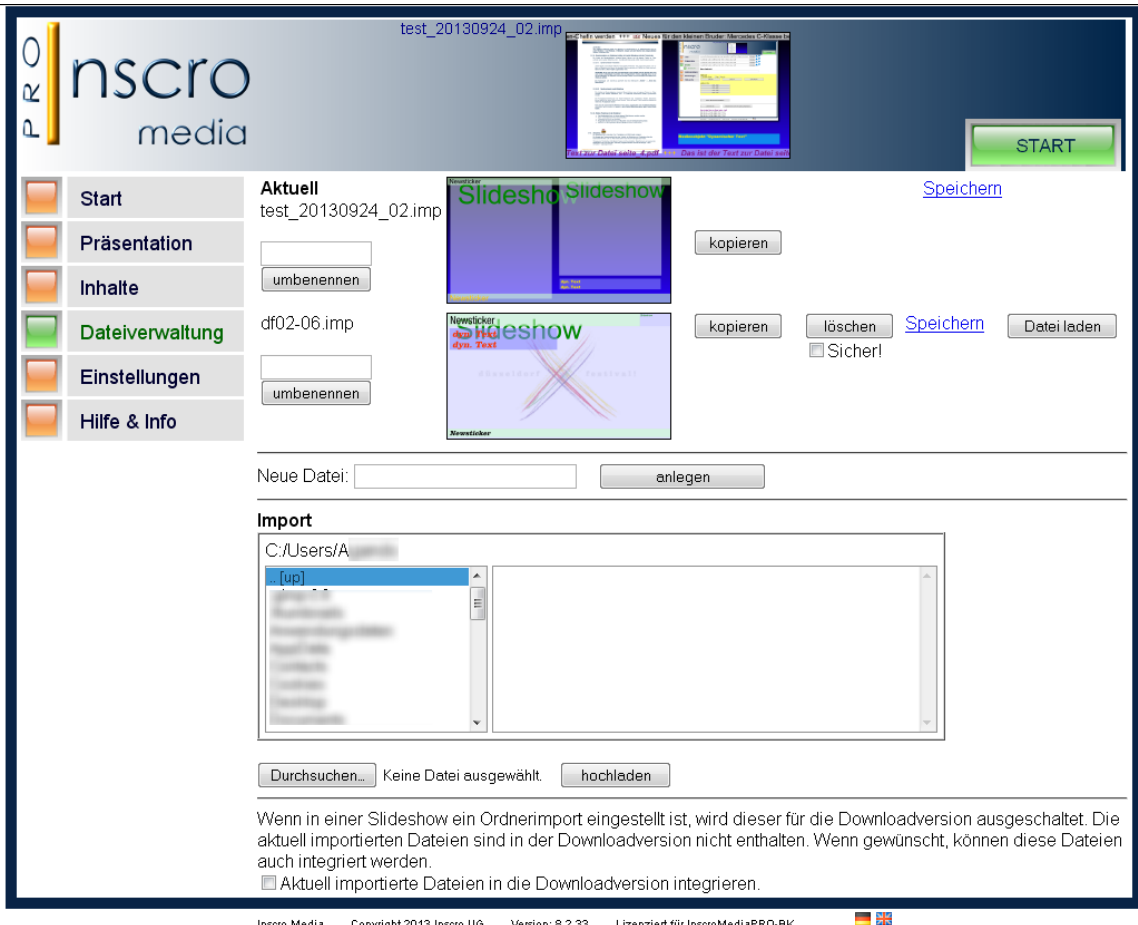

# **Funktionen:**

- "kopieren" Erstellt eine Kopie des jeweiligen Layouts
- **"löschen"** Löscht das ausgewählte Layout. Löschbefehl muss durch Hakensetzen (Sicher!) bestätigt werden.
- **"Speichern"** Die Speicherfunktion für das betreffende Layout.
- "Datei laden" Aktiviert das Layout zur sofortigen Anzeige.
- "Neue Datei" Anlegen eines neuen Layouts (IMP-Datei)
- **"Import"** eines auf dem Rechner oder im Netzwerk abgelegten Layouts (IMP-Datei). Bei großen Dateien empfiehlt sich der Upload über die Ordneransicht. Lädt große IMP-Dateien wesentlich schneller. Bei kleinen und mittelgroßen Dateien reicht die Funktion "Durchsuchen".

# **5.4.Einstellungen**

ì

Hier wird festgelegt, ob die eingestellte Präsentation bei Programmstart aktiv sein soll.

Soll InscroMedia automatisch – bei Rechnerstart – ausgeführt werden, muss hier *"InscroMedia beim Einloggen starten"* aktiviert sein.

# **5.4.1. RSS-Feeds**

Einstellung der Aktualisierungsrate der eingestellten RSS-Feeds. Die Feeds können entweder sofort oder in 5-, bis 60-Minuten-Intervallen aktualisiert (neu eingelesen) werden.

Weiterhin werden hier die aktuellen News (Überschriften und Textpassagen) ggf. mit Senderlogo und Bild angezeigt.

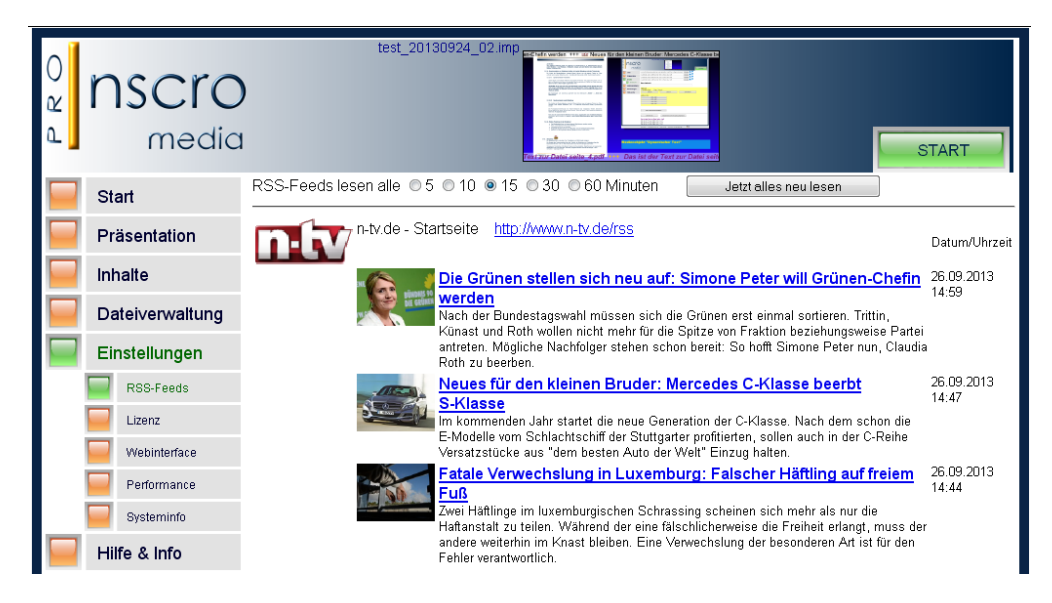

# **5.4.2. Lizenz**

Erläuterungen hierzu finden Sie unter **Punkt 4.**

# **5.4.3. Netzwerk (Benutzerverwaltung, Portadressierung, Proxy)**

Die Benutzeroberfläche von InscroMedia ist von außen über den Port 63342 (Default-Einstellung) zu erreichen (URL: *[http://computername:63342](http://computername:63342/)*). Der Port kann frei gewählt werden.

Um den Zugriff zu beschränken, kann eine einfache Benutzerverwaltung aktiviert werden und dort Benutzer angelegt werden.

Der Zugriff per Localhost (also dem Rechner, auf dem InscroMedia läuft), ist immer ohne Passwort möglich. Sollte das Passwort mal vergessen sein, kann auf dem Localhost einfach ein neues vergeben werden.

# **Benutzerarten:**

- Administrator (Vollzugriff)
- Benutzer mit Zugriff auf "alle Textfelder" oder ein bestimmtes Textfeld
- *Solchen Benutzern wird nach dem Einloggen nur das für Sie freigegebene Textfeld angezeigt! Damit diese Textfelder/Ticker ausgewählt werden können müssen diese Medienobjekte mit einem eigenen Namen versehen werden. Die Namensvergabe geschieht im Bearbeitungsbereich des jeweiligen Medienobjekts.*

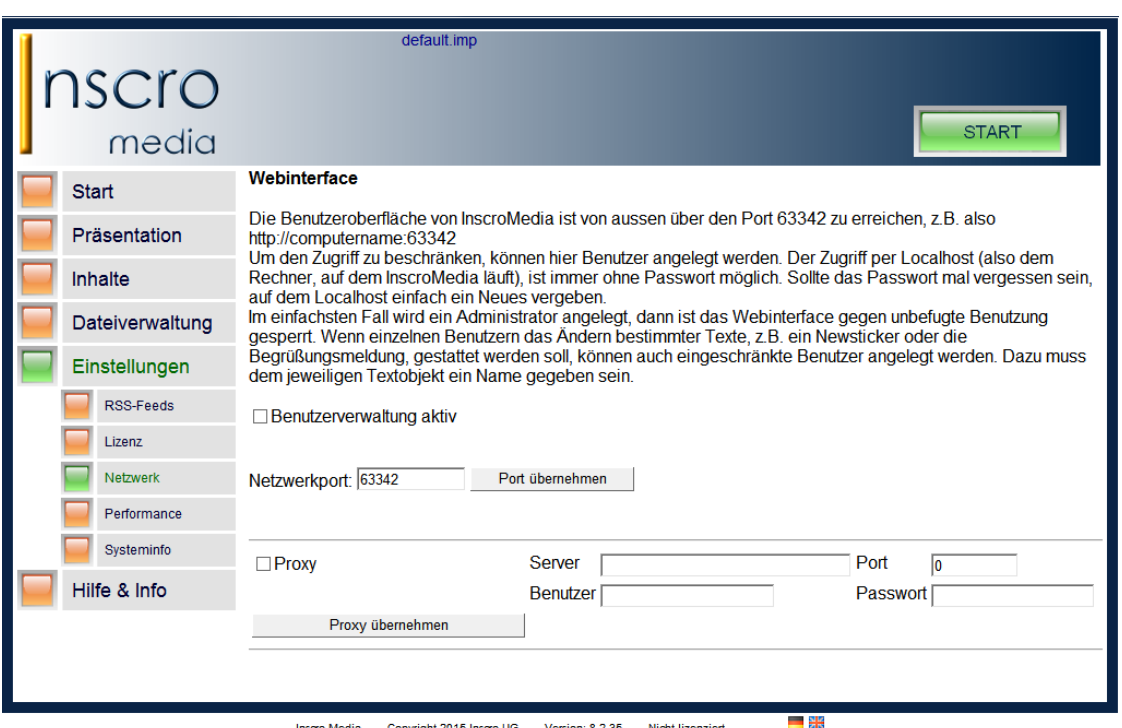

## **Proxy**

ì

**Ab der Version 8.3.35 verfügt das Programm über eine automatische Proxy-Erkennung.** Sollte diese Erkennung nicht funktionieren, kann ein hier ein Proxy manuell eingetragen werden.

Einzutragen sind die Serveradresse, der Port und Benutzer und Passwort. Diese Einstellungen werden nach Übernahme aktiv.

# **5.4.4. Performance**

Diese Einstellungen können die Anzeigeperformance verbessern. Die optimalen Werte sind abhängig vom System und können nur empirisch ermittelt werden. Die meisten Einstellungen erfordern einen Neustart der Präsentation.

#### **Backbuffer**

Anzahl der verwendeten Videozwischenspeicher für den Bildschirm. Meist ist 3 der beste Wert. Es kann jedoch sein, dass die Grafikkarte das nicht unterstützt oder die Performance abnimmt, dann hier 2 einstellen.

#### **CPU-Last**

Bestimmt, wie viel Rechenzeit zwischen jedem Bildaufbau freigegeben wird. Den Wert so hoch einstellen, dass es nicht ruckelt. Bei Mehrkernprozessoren kann hier problemlos 100% eingestellt werden. Bei Einkernprozessoren können 100% das System blockieren. Außerdem kann ein zu hoher Wert die Qualität von Filmen verschlechtern.

Kann bei laufender Präsentation eingestellt werden.

#### **Darstellung**

Vollbild Vollbild halbe Auflösung Vollbild 1/4 Auflösung Fenster 75 % Fenster 50 % Fenster 25 % Wenn nur Fotos oder Filme und keine Dokumente mit kleinem Text angezeigt werden, kann die halbe Auflösung eventuell ausreichen. Das verbessert die Performance enorm.

# **Übergangseffekte bei Slideshows**

# **Alpha-Blendeffekt per GPU**

Es gibt nur einen Blendeffekt. Dieser Modus benötigt sehr wenig Speicher und Rechenzeit. Es sollte jedoch eine schnelle Grafikkarte sein, wenn die Präsentation bei hoher Bildschirmauflösung ruckelfrei laufen soll.

# **Effekte per CPU:**

Es sind weitere Effekte (z. B. Jalousie, Mosaik etc.) möglich. Die Effekte werden von der CPU berechnet. Daher wird viel Systemspeicher und Rechenzeit für eine gute Darstellung benötigt. Der Start dauert etwas länger.

Die zusätzlichen Effekte werden dann in der Bearbeitungsmaske der Slideshow angezeigt und sind dort einstellbar.

## **Textkorrektur**

ì

Abhängig von der Grafikkarte kann es zu Verzerrungen kommen, die eventuell korrigiert werden können. Kann bei laufender Präsentation eingestellt werden.

## **Filmplayer**

InscroMedia verfügt über einen eigenen Videoplayer (VMR9), der für eine hohe Qualität Darstellung der InscroMedia-Präsentationen optimiert ist. Bei älteren und leistungsschwachen Rechnern kann es vorkommen, dass VMR9 nicht vollständig unterstützt wird, die Präsentation also nur schlecht läuft. In solchen Fällen kann der *VMR9 deaktiviert* werden, um die Präsentation mit rechnereigenen Bordmitteln darzustellen.

Weiterhin kann die Funktion "Filme nicht im Speicher halten" die Rechnerauslastung senken, aber den Start einer Präsentation verzögert, da die Filme jeweils neu geladen werden müssen.

# **Dauerbetrieb**

Bei manchen Computern/Betriebssystemen kann der Dauerbetrieb zu Problemen, bis hin zu Abstürzen führen. Je nach Einsatzintensität von InscroMedia empfiehlt es sich, den Rechner einmal täglich neu zu starten. Funktion aktivieren und die Uhrzeit (volle Stunde, 00 – 23 Uhr) hier eintragen.

Damit der Neustart reibungslos funktioniert, muss InscroMedia mit Administratorberechtigungen laufen und unter dem Menüpunkt "Einstellungen" müssen die Optionen "InscroMedia beim Einloggen starten" sowie **"Präsentation bei Programmstart aktiv"** aktiviert sein.

#### **ACHTUNG!**

*In der Regel sollte ein Medienrechner, der permanent (24/7) Präsentationen wiedergibt, ohne Benutzeranmeldung eingerichtet und startbar sein.*

*Sollte auf dem Medienrechner eine Benutzeranmeldung eingerichtet sein, kann InscroMedia nicht automatisch neu starten, da das Betriebssystem erst nach Anmeldung startet! Die Benutzeranmeldung deaktiviert werden!*

# **Zusätzlich können folgende Maßnahmen zur Optimierung beitragen:**

- weniger Slideshows
- weniger Objekte
- einfacher Hintergrund (Farbe oder Farbverlauf, keine Hintergrundobjekte und kein Hintergrundbild)
- keine überlappenden Slideshows
- kein Nebeleffekt beim Newsticker
- Newsticker über die gesamte Bildschirmbreite
- schnelle Blendeffekte
- keine Umrandung und Farbverlauf bei Schriften

# **5.4.5. Systeminfo**

Anzeige diverser Systeminformationen wie z. B. Versionsangabe, Verwendeter Videospeicher, Bildschirmauflösung, Betriebssystem, Programmlaufzeit, CPU-Hardware, aktueller Benutzer, Lokale IP-Adresse, Arbeitsspeicher (gesamt und aktuell verwendet) CPU-Auslastung (aktuell und durchschnittlich), verwendeter Festplattenspeicher, Anzahl der Handles, Aktuelle Browserversion (Internet Explorer), Log-Anzeige.

# **Funktionen hier (nützlich bei Verwendung des Webinterfaces von einem anderen Rechner aus):**

o Neustart von InscroMedia

- o Stoppen des Mediaplayers/der Präsentation
- o Löschen der Cache und Neustart
- o "Logging an" schreibt alle Vorgänge in eine erweiterte Log-Datei (Textdatei) und stellt diese bereit. **Sollte im Regelbetrieb deaktiviert sein.**

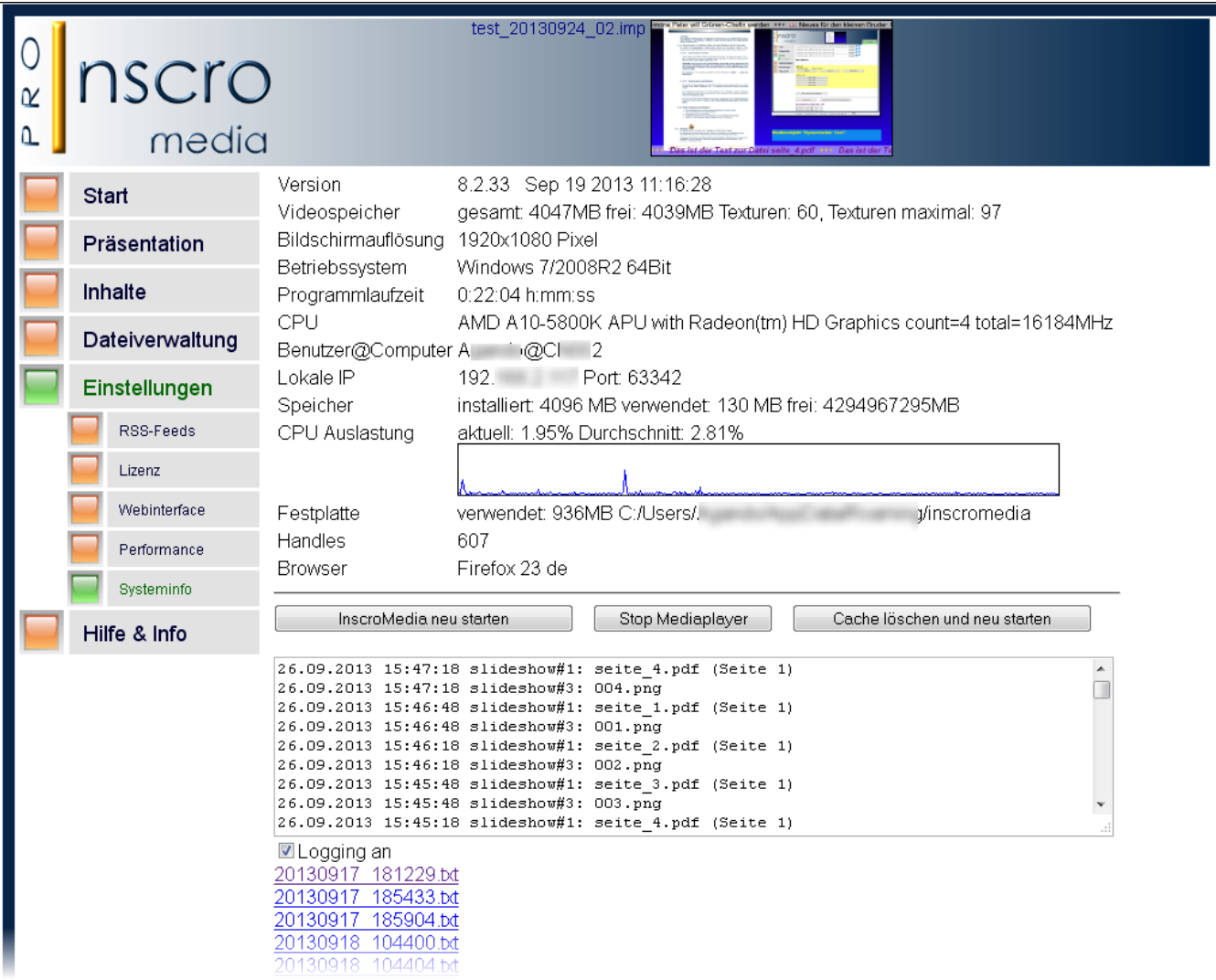

# **5.5.Layout-Beispiele von Präsentationen**

ì

Nachfolgend zeigen wir einige **Muster-Beispiele** von Präsentationen, die von uns mit **InscroMedia** erstellt wurden und lediglich der Veranschaulichung dienen.

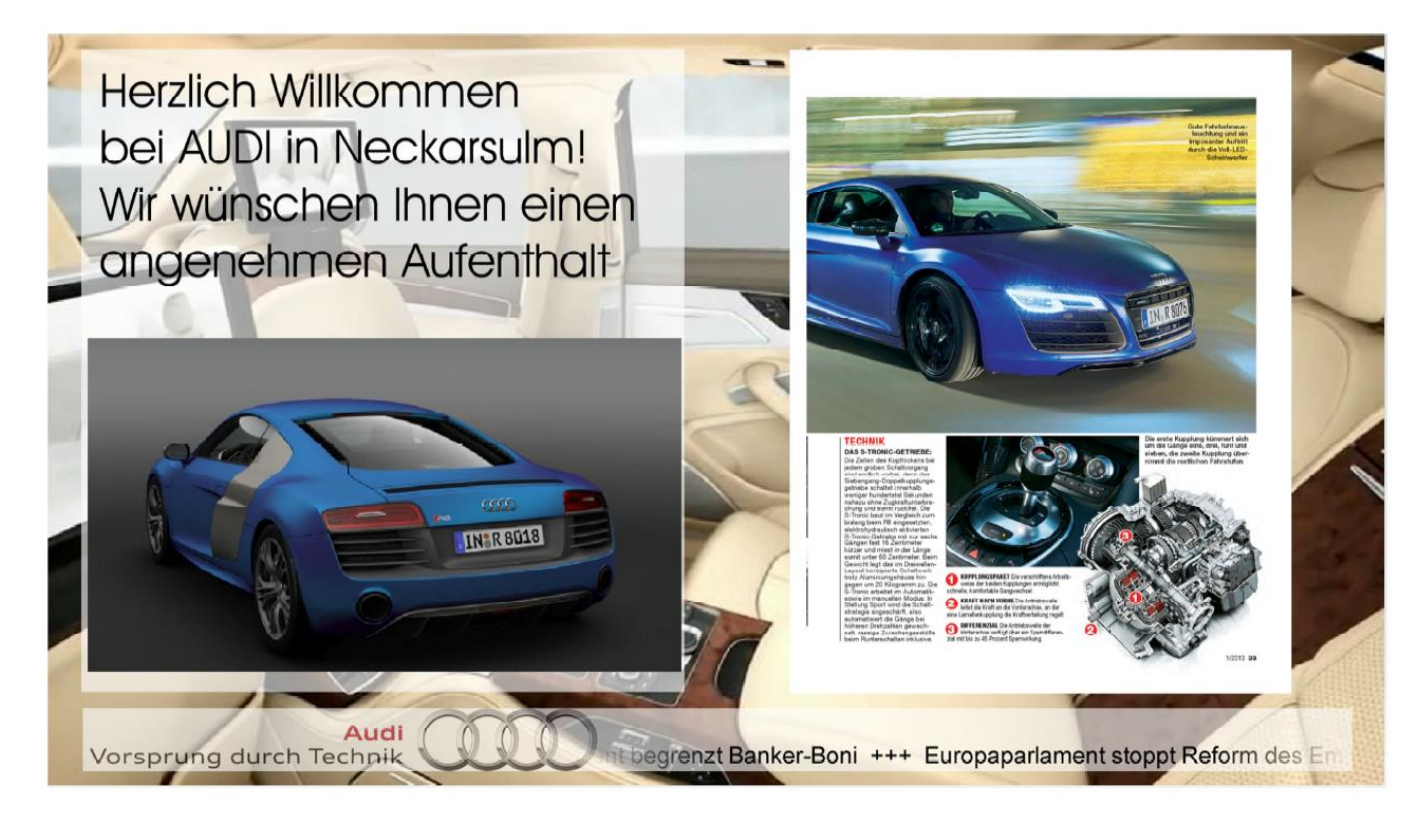

# InscroMedia-Präsentation in 1920x1080

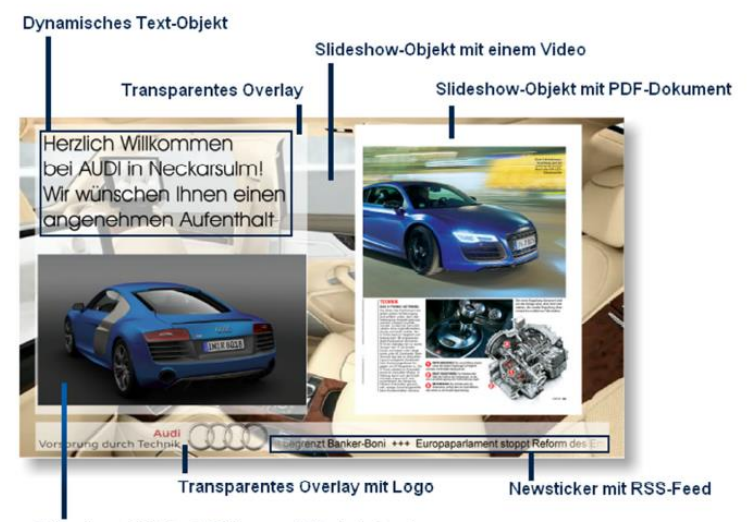

Slideshow-Objekt mit Bildern und Flash-Animation

Quellenangaben:<br>Alle Bilder, Videos, Dokumente von der Homepage bzw. Youtube-Channel der Audi AG RSS-Feed von tagesschau.de

# Erläuterungen zu dieser Präsentation

Slideshow-Objekt mit einem Video Objekt über den gesamten Bildschirm als Präsentationshintergrund

**Transparentes Overlay** Dient als Hintergrund für den dynamischen Text und einer<br>weiteren Slideshow. Erhöht die Lesbarkeit des dynamischen Textes.

**Dynamisches Text-Objekt** Einfacher, nicht animierter Text, der bei laufender Präsentation geändert werden kann.

Slideshow-Obiekt mit PDF-Dokument Informationsdokument (hier PDF)

Slideshow-Objekt mit Bildern und Flash-Animation Als Quelle dient hier ein Netzwerkordner, in dem die Bild- und Flashdateien gemeinsam abgelegt sind. Löscht man dort Dateien bzw. fügt neue hinzu, werden diese Änderungen automatisch wiedergegeben.

#### **Transparentes Overlay mit Logo**

Dient als Hintergrund für den Newsticker. Erhöht die Lesbarkeit des Textes.

#### Newsticker mit RSS-Feed

Hier wurde ein RSS-Feed von www.tagesschau.de verwendet. Die Tickerzeile wird beidseitig mit "Nebeleffekt" dargestellt.

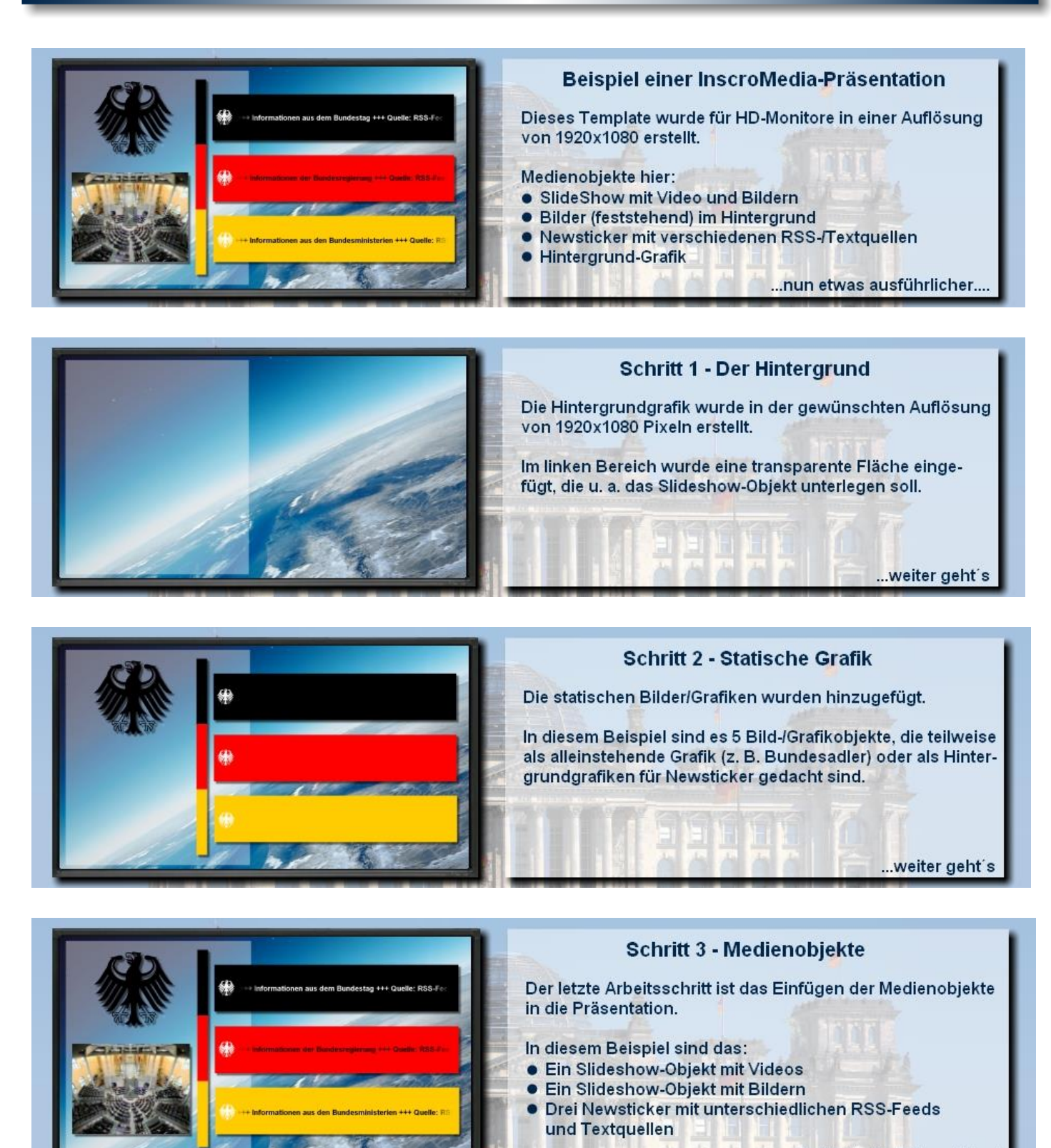

...fertig ist die Präsentation!

# **InscroMedia - Version 8.2.36 (Stand 02/2023)**

Copyright 2023 – Inscro UG

# **Kontakt:**

ì

Inscro UG (haftungsbeschränkt) Bolkerstraße 14 D-40213 Düsseldorf **Germany** 

Telefon: 0211 / 91 31 07 60 Telefax: 0211 / 91 31 07 61

Email: **info@inscro.com** Internet: **https://www.inscro.com**